# OaCMS 3.0 Handleiding

# **Inhoud**

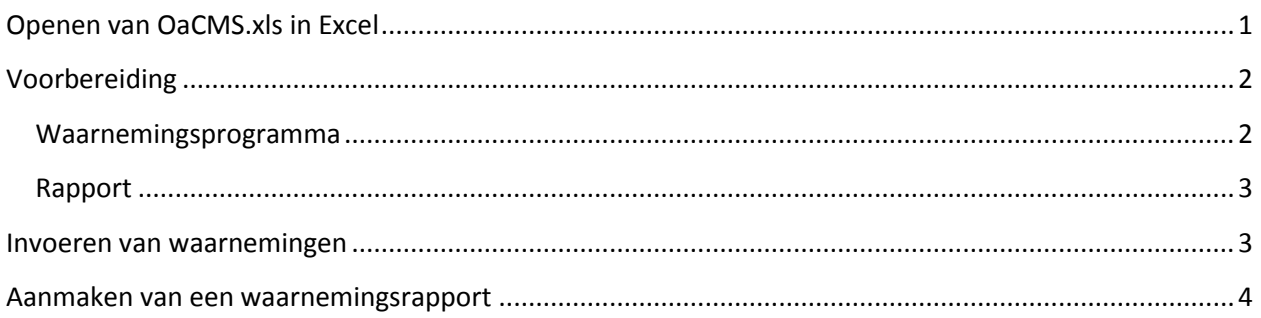

# <span id="page-0-0"></span>**Openen van OaCMS.xls in Excel**

Bij het openen kan mogelijk de melding worden getoond dat de excelsheet macro's bevat. Activeer deze macro's door op de in volgende figuur in het rood omcirkelde button te klikken.

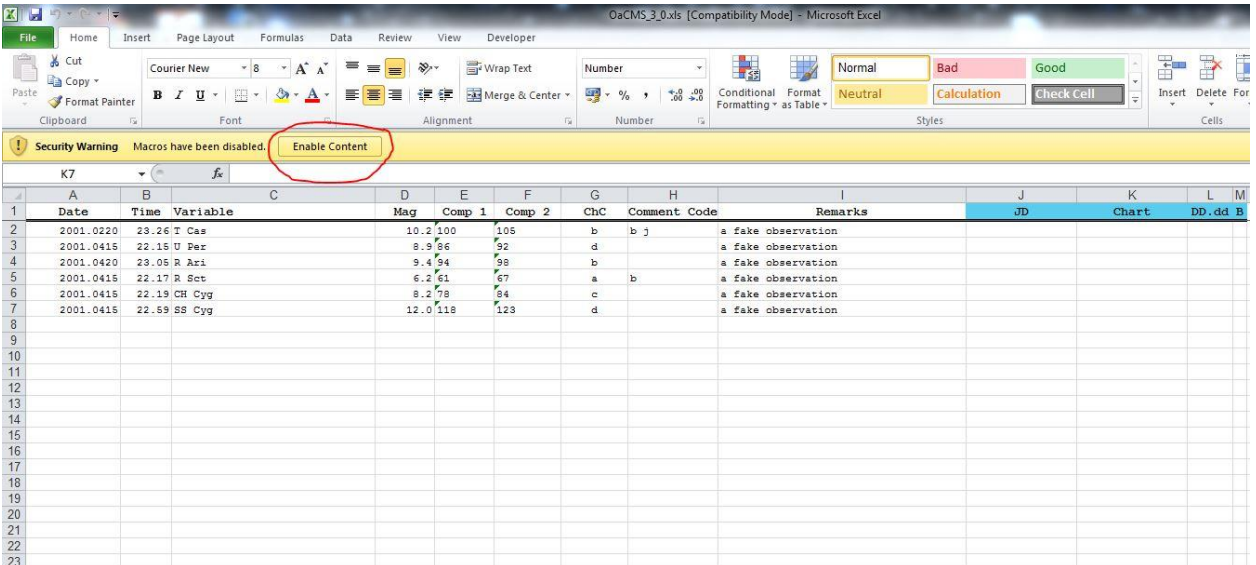

De workbook bevat 3 werkbladen, nl. "Waarnemingen", "Rapport" en "Waarnemingsprogramma".

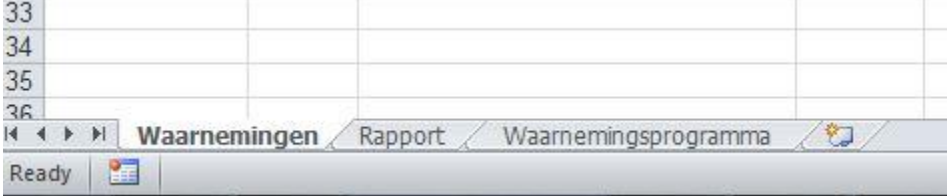

In het werkblad "Waarnemingen" kunnen de waarnemingen worden ingevoerd. In het werkblad "Rapport" zal het waarnemingsrapport worden aangemaakt en het werkblad "Waarnemingsprogramma" bevat gegevens om het waarnemingsrapport te kunnen aanmaken.

# <span id="page-1-0"></span>**Voorbereiding**

#### <span id="page-1-1"></span>**Waarnemingsprogramma**

In het werkblad "Waarnemingsprogramma" dien je eerst de sterren die op je waarnemingsprogramma staan in te voeren, samen met de kaarten die je gebruikt om ze waar te nemen. Dit vergemakkelijkt later het rapporteren van waarnemingen. Dit vraagt initieel wel wat werk, maar achteraf dien je dit werkblad enkel te onderhouden door bijvoorbeeld nieuwe sterren toe te voegen of de gegevens van de kaarten aan te passen indien je nieuwe kaarten hebt aangemaakt.

#### De sternaam is uiteraard een verplicht veld.

Onder de kolommen met als hoofding "a", "b", ..."s" kan je de kaartnummers ingeven die je voor het waarnemen van de sterren gebruikt. De letters duiden op de oude kaartschalen die de AAVSO vroeger kende, en kunnen nu nog gebruikt worden wanneer kaarten worden aangemaakt met de "Variable Star Plotter" (VSP): <http://www.aavso.org/vsp>

In het voorbeeld staat er voor de ster T Cas onder "b" de code "5673CFT" en onder "d" de code "5677CPG". Dit betekent dat de waarnemer een "b"-kaart en een "d"-kaart ter beschikking heeft om deze ster waar te nemen. De kaartcodes zelf vind je rechtsbovenaan op de AAVSO kaart.

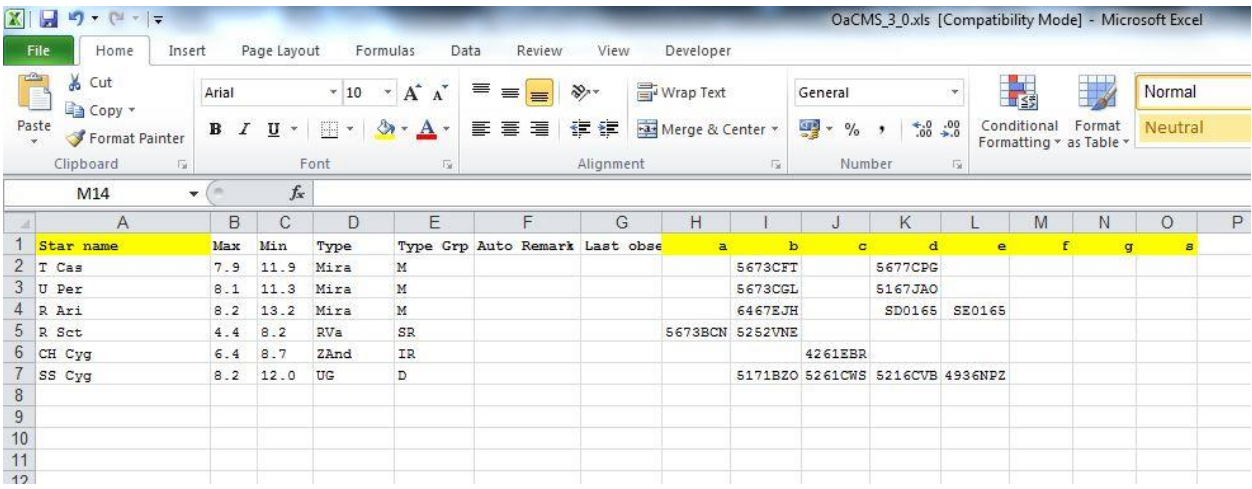

De overige velden zijn optioneel en enkel informatief bedoeld.

Wanneer sterren aan het waarnemingsprogramma worden toegevoegd mogen er in dit werkblad geen rijen worden opengelaten.

### <span id="page-2-0"></span>**Rapport**

Wijzig in het werkblad "Rapport" in cel 2 de AAVSO initialen "BOS" in je eigen AAVSO initialen.

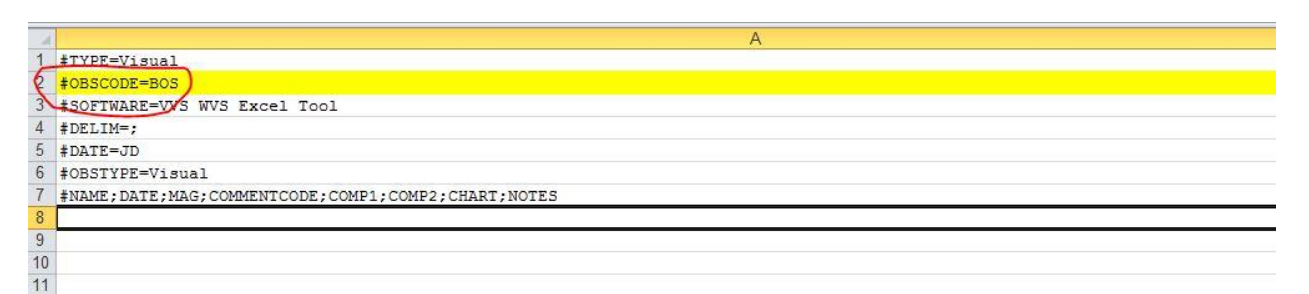

## <span id="page-2-1"></span>**Invoeren van waarnemingen**

In het werkblad "Waarnemingen" dienen de waarnemingen worden ingevoerd. Volgende gegevens kunnen/moeten worden ingevoerd (onderstreepte velden zijn verplicht):

**Date:** De datum van de waarneming in het formaat "YYYY.MMDD" waarbij YYYY het jaartal is, MM de maand en DD de dag.

Een waarneming op 9 maart 2013 wordt dus ingegeven als 2013.0309.

**Time:** Het tijdstip van de waarneming in UT in het formaat HH.MM, waarbij HH het uur is en MM de minuten.

**Variable:** De sternaam

**Mag**: De geschatte magnitude

**Comp1**: Het label van de eerste vergelijkster. Een vergelijkster van magnitude 10.2 geef je in als 102, dus zonder decimaal teken.

**Comp2:** Het label van de tweede vergelijkster. Een vergelijkster van magnitude 10.2 geef je in als 102, dus zonder decimaal teken.

**ChC:** De "schaal" van de kaart die je gebruikt hebt, bijvoorbeeld "b". Deze "schaal" wordt gebruikt om de kaartcode op te zoeken in het werkblad "Waarnemingsprogramma"

**Comment Code**: comment codes zoals gedefinieerd door de AAVSO, mogelijke codes zijn:

- B: Sky is bright, moon, twilight, light pollution, aurorae.
- U: Clouds, dust, smoke, haze, etc.
- W: Poor seeing.
- L: Low in the sky, near horizon, in trees, obstructed view.
- D: Unusual Activity (fading, flare, bizarre behavior, etc.)
- Y: Outburst.
- K: Non-AAVSO chart.
- S: Comparison sequence problem.
- Z: Magnitude of star uncertain.
- I: Identification of star uncertain.
- V: Faint star, near observing limit, only glimpsed.

**Remarks:** opmerkingen, bijkomende info over de waarneming

Volgende velden worden door de macro's berekend en/of opgezocht in het werkblad "Waarnemingsprogramma" en zijn louter informatief in het werkblad "Waarnemingen":

JD: De juliaanse datum Chart: De kaartcode zoals ingegeven in "Waarnemingsprogramma" DD.dd: dag en decimaal gedeelte van de dag B: Grp Type van de ster zoals ingegeven "Waarnemingsprogramma"

## <span id="page-3-0"></span>**Aanmaken van een waarnemingsrapport**

Van zodra je de waarnemingen hebt ingevoerd in het werkblad "Waarnemingen" kan je het waarnemingsrapport aanmaken via de toetsencombinatie "**<CTRL>-r**".

Er zal een schermpje verschijnen dat vraagt om de waarnemingen te selecteren die je wil rapporteren. De waarnemingen die je wil rapporteren moeten allemaal onder elkaar staan. Selecteer geen lege lijnen.

Van zodra je op OK klikt zullen de ingevoerde gegevens gecontroleerd worden. Waar er iets foutief ingevuld is zal gevraagd worden om de gegevens te verbeteren. In onderstaand voorbeeld werd het tijdstip 23.65 ingegeven. Uiteraard is 23h65 foutief.

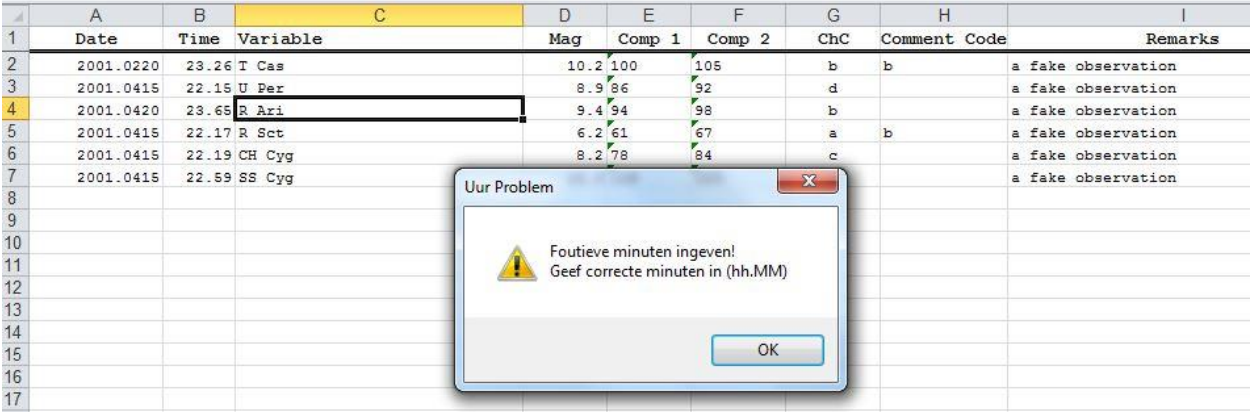

Na het verbeteren kan je opnieuw met "**<CTRL>-r**" proberen om het waarnemingsrapport aan te maken.

Als alle gegevens correct zijn ingevoerd worden de informatieve velden JD, Chart, DD.dd en B ingevuld en wordt het rapport aangemaakt in het werkblad **"Rapport"**.

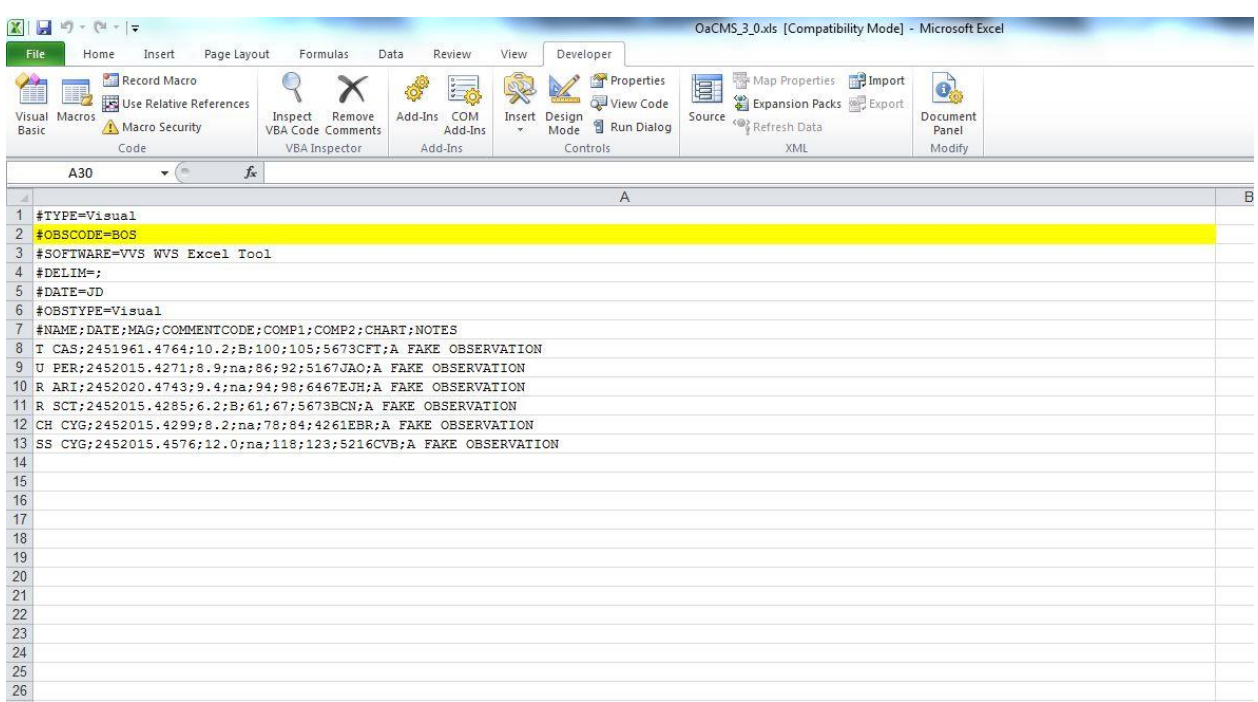

Kopieer de velden vanaf cell A1 tot de laatste waarneming en plak deze in een eenvoudig tekst editor zoals notepad. **Telkens als een nieuw rapport wordt aangemaakt worden de vorige gegevens in het werkblad "Rapport" gewist!**

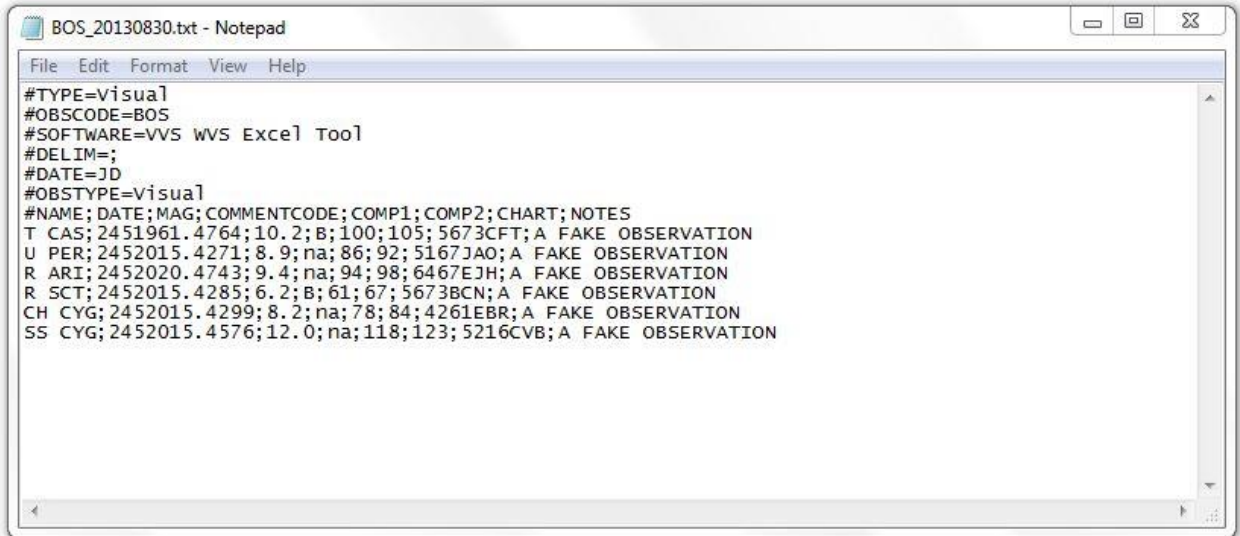

Dit rapport stuur je dan naar de werkgroepleider en kan je uploaden naar de AAVSO via de AAVSO website[: http://www.aavso.org/webobs/file](http://www.aavso.org/webobs/file)

Om de file bij de AAVSO te uploaden dien je wel ingelogd te zijn op de AAVSO website.